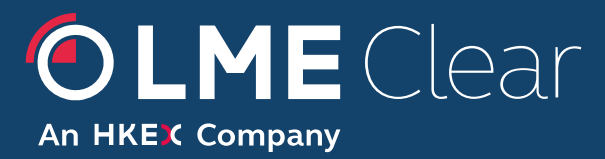

Interface and Operational Procedure for the **Gross OSA Allocation Process in LMEmercury** 

*Please respond to:*  **LME Clear**

# <span id="page-1-0"></span>**Document History**

 $\begin{array}{c} \hline \end{array}$ 

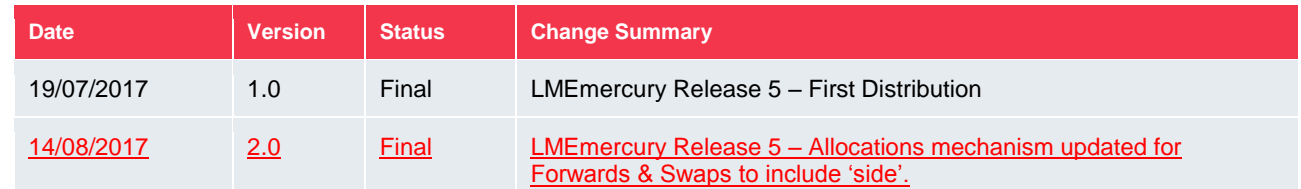

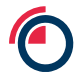

## <span id="page-2-0"></span>**Contents**

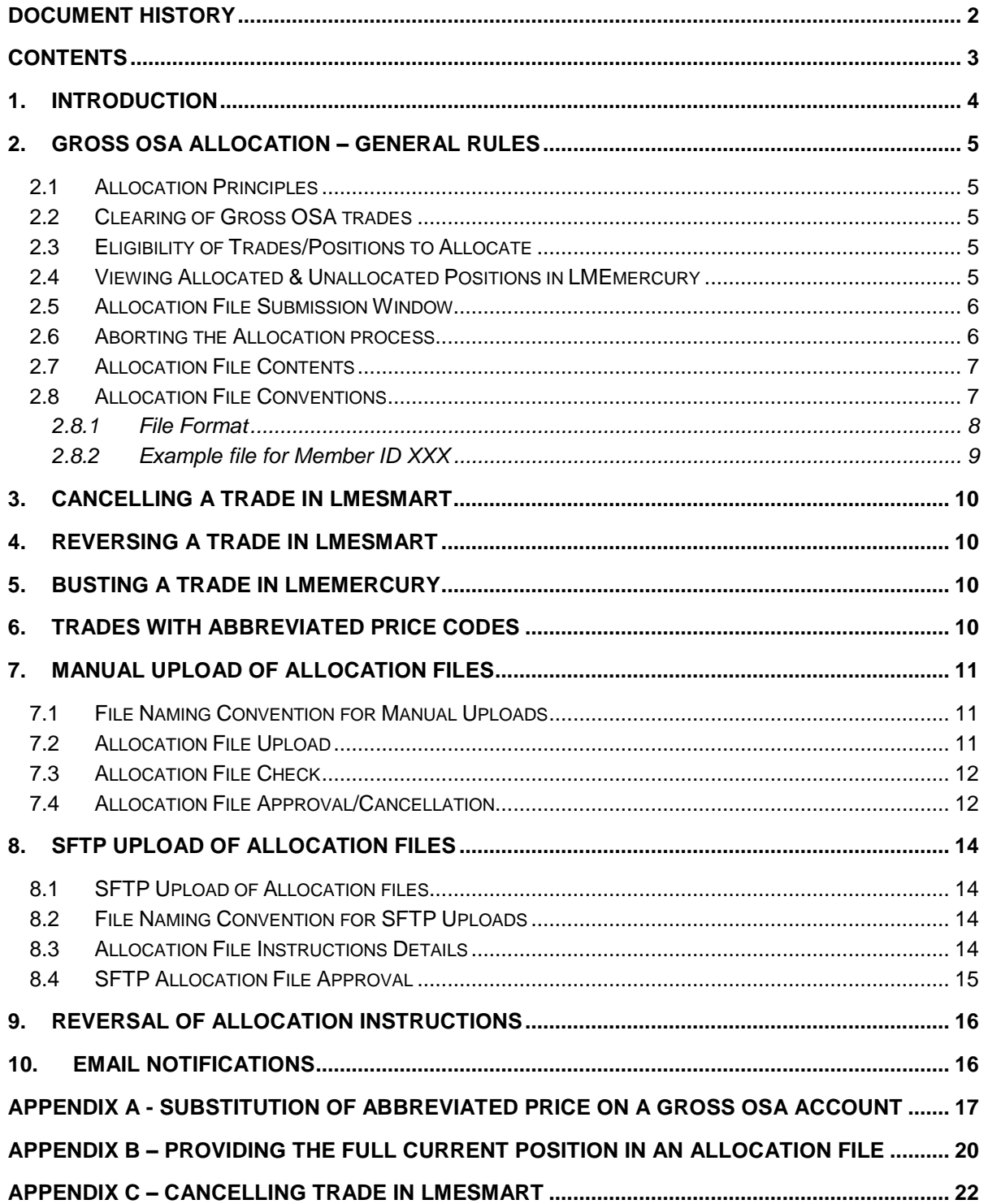

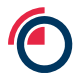

## <span id="page-3-0"></span>**1. Introduction**

In LMEmercury Release 5 (Quarter 4 2017), LME Clear will introduce a new Allocations mechanism for the new Gross OSA account type. The Allocations mechanism allows Members to allocate positions held for all contract types in their Gross OSA account to individual clients – whether they are direct or indirect clients.

Two options exist for inputting allocation instructions into the system:

- 1. Manually uploading a file with allocation instructions using the LMEmercury GUI (File Uploads)
- 2. Uploading a file with allocation instructions onto SFTP for LMEmercury to automatically consume and process

This document provides Members and ISVs detailed technical and operational information for the systems and interfaces that support the allocations mechanism.

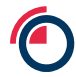

## <span id="page-4-0"></span>**2. Gross OSA Allocation – General Rules**

### <span id="page-4-1"></span>**2.1 Allocation Principles**

- Every individual client in the Gross OSA account must have a unique ID assigned by the Member. This is referred to as the 'Allocation ID' in LMEmercury; it will not be stored in LMEmercury as reference data and will be provided by a Member in their Allocation files.
- One client may have the same or different Allocation IDs with different Members.
- Members are responsible for ensuring that the allocation instructions submitted for each client are valid based on details in their own books and records.
- Members are responsible for ensuring that the Allocation ID present in allocation instructions matches with their own books and records; LMEmercury will not validate that it is a valid ID.
- Risk will be (re)calculated on all Gross OSA accounts affected by a position change.

## <span id="page-4-2"></span>**2.2 Clearing of Gross OSA trades**

 New trades will be submitted for clearing using the Gross OSA account type. The resulting positions will be unallocated (i.e. with Allocation ID = "UNALLOC") in the Gross OSA.

### <span id="page-4-3"></span>**2.3 Eligibility of Trades/Positions to Allocate**

- Positions resulting from top day trades and existing open Positions for all contract types can be allocated. It is not possible to allocate trades held in a Gross OSA account.
- It is not possible to allocate Forward positions resulting from trades with an abbreviated price code where the Traded Price has yet to be substituted. Members can only allocate Forward positions that have a known trade price. For example, refer to Appendix A - [Substitution of](#page-17-0)  [Abbreviated Price on a Gross OSA](#page-17-0) Account.
- Positions in status of Delivery or Expired cannot be allocated. Options can only be allocated until the EOD processing has run on day before expiry.
- Allocated positions can be re-allocated on the same day or on a T+n basis, subject to the window specified in section [2.5.](#page-5-0) Any correction of allocations will be achieved this way.

### <span id="page-4-4"></span>**2.4 Viewing Allocated & Unallocated Positions in LMEmercury**

- Positions that are allocated in a Gross OSA account are visible to Members in the new "GOSA Positions" view within the Positions perspective in LMEmercury. The Allocation ID for a given position is that provided by the Member from an Allocation file.
- Unallocated positions are visible to Members in the new "GOSA Positions" view within LMEmercury.

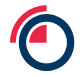

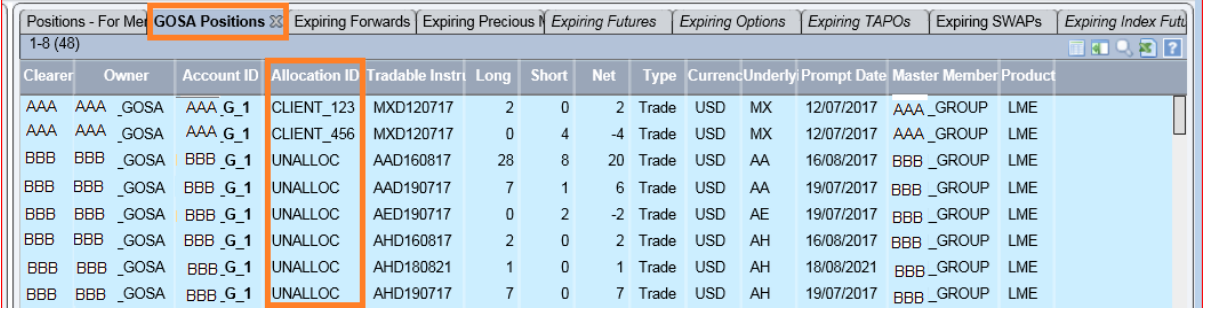

 For Forwards and Swaps, the new "GOSA Positions" view will display the total net position per Gross OSA - Allocation ID - Tradeable Instrument i.e. similar to the existing "Positions" view. Members can drill down into the Position Allocation Details, where the individual allocation entries per Trade Price and Trade Date for the Gross OSA - Allocation ID - Tradable instrument combination will be available.

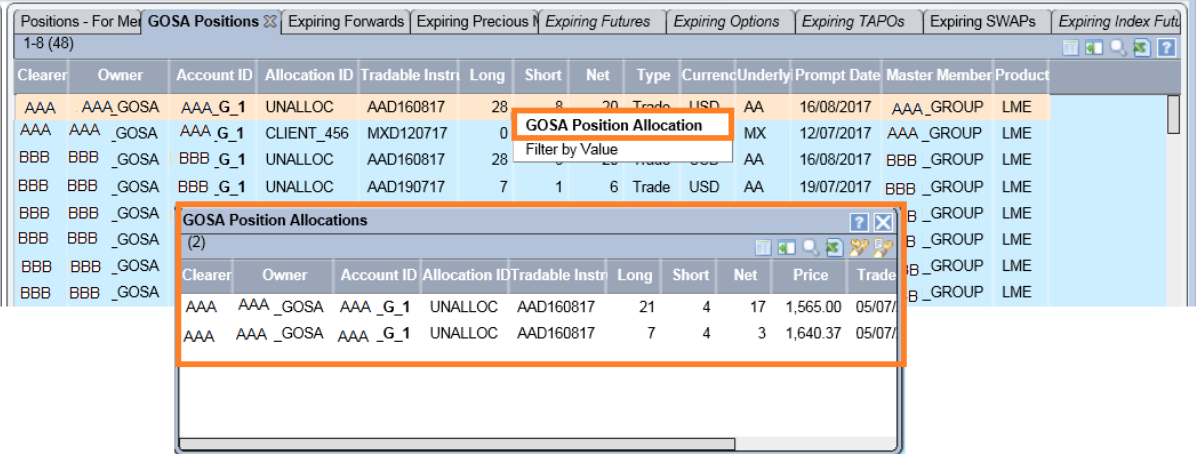

- For Futures and Options, the new "GOSA Positions" view will display a single row for each Gross OSA - Allocation ID - Tradeable Instrument combination. This applies to both allocated and unallocated positions.
- In the existing 'Positions for Member' tab within the Positions perspective, Members can view Gross OSA account level positions, without allocation details.

### <span id="page-5-0"></span>**2.5 Allocation File Submission Window**

LME Clear will only permit Gross OSA allocations during a specified Allocation window each day.

The exact submission window times will be communicated by LME Clear closer to the time of go-live. Members will need to ensure their files are uploaded and 4-eye authorised within this window. Any files submitted or 4-eye authorised after this time will be ignored.

<span id="page-5-1"></span>Positions will be updated as soon as the Allocation is completed.

### **2.6 Aborting the Allocation process**

LME Clear can abort the allocation process at any given point in time i.e. to be able to cancel the processing of in-flight (status = 'In Progress') files. This will only be done under exceptional circumstances; upon aborting, LMEmercury will cease processing of a given allocation file.

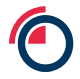

Members will receive an email containing details of the allocation file and details of the rows that were not processed.

## <span id="page-6-0"></span>**2.7 Allocation File Contents**

- Where a Member has two Clearing Mnemonics (i.e. a Member ID for the LME Base Product Group and a Member ID for the LME Precious Product Group), then separate allocation files must be uploaded for each mnemonic.
- Where a Member has multiple Gross OSA accounts for the same mnemonic (Member ID), then a single Allocation file may contain allocations for one or more of their Gross OSA accounts.
- Members should provide an allocation file that contains delta positions i.e. only those positions that have changed since the last successfully processed file.
- Members should provide the **full** current position per instrument to be allocated (this should includeall allocations) which is: Sum of closing position + top day trades. For example, refer to

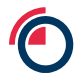

- Appendix B Providing the full current position [in an Allocation file.](#page-19-0)
- Members should not provide details of unallocated positions in their Allocation files. Each time an allocation file is processed, LMEmercury will calculate any unallocated position by comparing the latest current position (sum of closing position + top day trades) for an instrument in the Gross OSA account against allocation instructions from the file (for that Gross OSA and instrument).
- For Forwards & Swaps: The Allocation file must contain a separate row each for Long and Short (where the same client is both long and short) per Gross OSA - Allocation ID - Tradable instrument - Trade price- Trade date. It's mandatory to have either Long or Short populated (and not both in the same row). If this is not satisfied, then the relevant rows will be rejected.
- For Futures, Options, TAPOs: The Allocation file must contain only one row per Gross OSA Account - Allocation ID - tradable instrument i.e. both the long & short position in one row per tradable instrument (where the client is both long and short). If this is not satisfied, then the relevant rows will be rejected.

### <span id="page-7-0"></span>**2.8 Allocation File Conventions**

- Allocation Files must be a pure text format with a comma separated value (CSV) format.
- A header row must be the first line of the file, using the attribute names specified below.
- At least one row of values must be present in the file.
- The Member ID attribute must be the mnemonic of the Clearing Member.

#### **2.8.1 File Format**

The required format for manually uploaded and SFTP allocation files are as follows:

<span id="page-8-0"></span>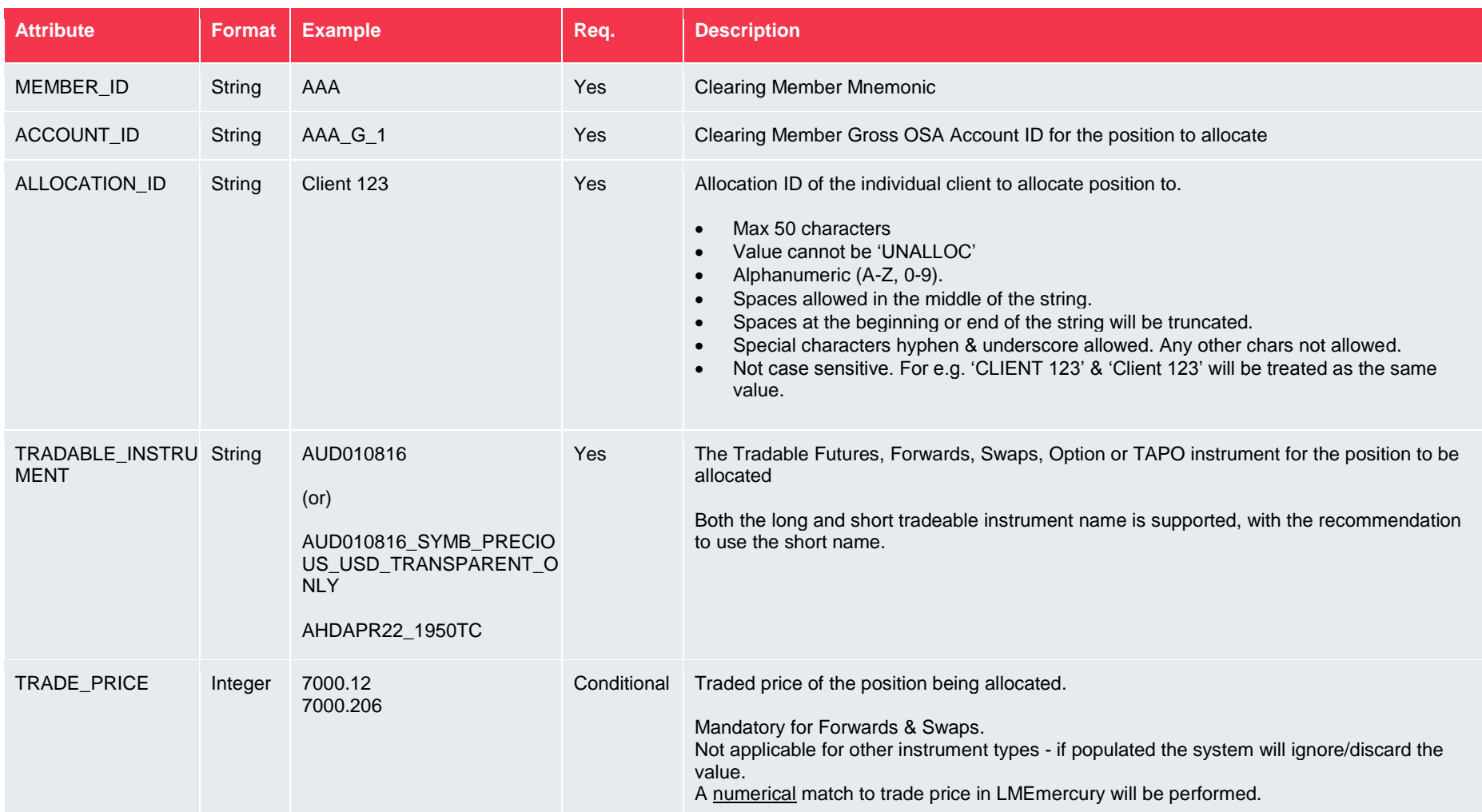

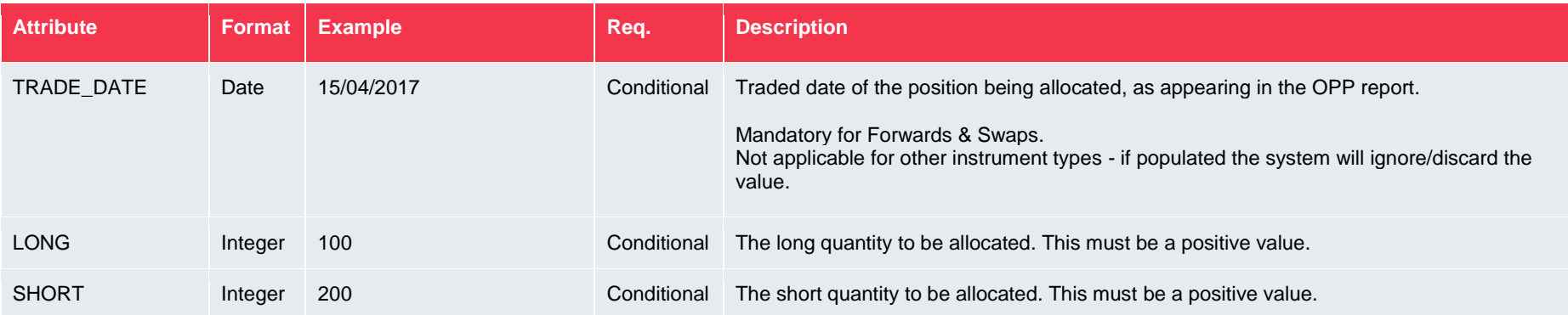

#### **2.8.2 Example file for Member ID XXX**

```
MEMBER_ID,ACCOUNT_ID,ALLOCATION_ID,TRADABLE_INSTRUMENT,TRADE_PRICE,TRADE_DATE,LONG,SHORT<br>XXX,XXX_G_1,Client123,AHDAPR22_1950TC,,,10,5<br>XXX,XXX_G_1,Client234,AUD010816,,,50,
```
## <span id="page-10-0"></span>**3. Cancelling a trade in LMEsmart**

It will be possible to cancel top-day trades in a Gross OSA account via LMEsmart, after the resulting position has been allocated to an individual client. When this occurs:

- For Forwards & Swaps: LMEMercury will automatically cancel (unallocate) ALL allocations for that tradable instrument - trade price - trade date - side (i.e. Long or Short) combination & update positions accordingly.
- For Futures, Options & TAPOs: LMEMercury will automatically cancel (unallocate) ALL allocations for that tradable instrument *(i.e. both sides Long and Short)* & update positions accordingly.
- Members will be required to upload a new Allocation file to re-allocate the positions that remain after the cancellation. For example, refer to Appendix C – [Cancelling trade in LMEsmart.](#page-22-0)

## <span id="page-10-1"></span>**4. Reversing a trade in LMEsmart**

It will be possible to submit reversal/corrections for a Gross OSA trade via LMEsmart. When this occurs, new trades will be received into the Gross OSA; the positons resulting from these trades will be booked as unallocated as described previously.

Members are required to upload a new Allocation file to allocate the positions resulting from the 'reversal' trades to the correct client (Allocation ID) within the Gross OSA account.

## <span id="page-10-2"></span>**5. Busting a trade in LMEmercury**

It will be possible to bust top-day trades in a Gross OSA account in LMEmercury, after the resulting position has been allocated to an individual client. When this occurs, the resulting behaviour is exactly the same as when cancelling a trade in LMEsmart. Refer to section [3.](#page-10-0)

## <span id="page-10-3"></span>**6. Trades with Abbreviated Price Codes**

As stated previously, the position resulting from a trade with an abbreviated price code cannot be allocated by a Member until the trade has a substituted price.

It is existing LMEmercury behaviour that when a trade with an abbreviated price code is received and the substituted price is yet unknown, the system assigns a temporary price. For such trades in the Gross OSA account:

- The resulting position will show with an Allocation ID of "UNALLOC" against the temporary price.
- Once the price is substituted this may decrease the amount at one unallocated price and increase another unallocated price in the Gross OSA account. The resulting position may now be allocated.

In a scenario that trade with an abbreviated price code has its substituted price changed (for example, official closing prices are updated and re-published), LMEmercury will automatically unallocate all positions in a Gross OSA where the Forward Instrument – Trade Date – (original) Trade Price - Side combination is the same as the impacted price code trade. Members are required to upload allocation files to reallocate positions after the price change.

For example, refer to Appendix A - [Substitution of Abbreviated Price on a Gross OSA](#page-17-0) Account.

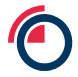

## <span id="page-11-0"></span>**7. Manual Upload of Allocation Files**

### <span id="page-11-1"></span>**7.1 File Naming Convention for Manual Uploads**

The filename format for files manually uploaded via the LMEmercury GUI is: *GOSAAllocation\_<member mnemonic>\_<yyyymmdd>\_<hhmmss>\_\*.csv*

Where \_\* is optional.

Rules:

- Member Mnemonic must be that of the Clearing Member
- The Date must be current business day in the YYYYMMDD format.
- Time must be a valid time (24 hour clock format) in the hhmmss format.
- The file must have a .CSV (case insensitive) file type
- The maximum allowed file size for an Allocation file is 10MB.

### <span id="page-11-2"></span>**7.2 Allocation File Upload**

The File Upload facility within the LMEmercury GUI supports the upload of an allocation file type.

Multiple allocations instructions for a given Member may be submitted within a single file, and multiple files may be uploaded on a single day.

Once the Allocation file has been created and saved as per the above instructions, Members can manually upload it into LMEmercury by following the below steps:

- 1. Navigate to the *File Upload* screen
- 2. Click on the *File Upload* menu
- 3. Select *Upload file*

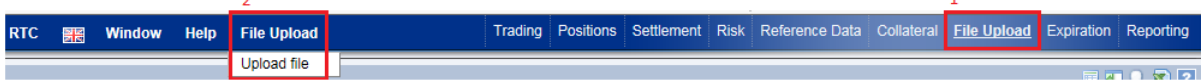

- 4. Browse and attach the file from the relevant directory
- 5. *Submit*

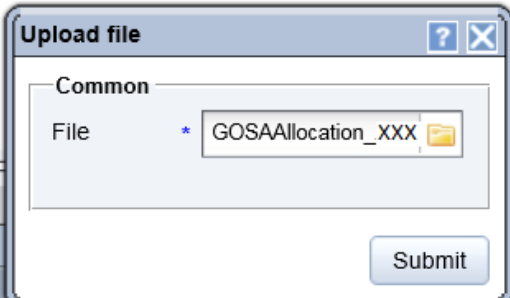

The file upload will create a row on the *File* screen with its status. Below are the different combinations that a file upload can display.

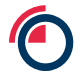

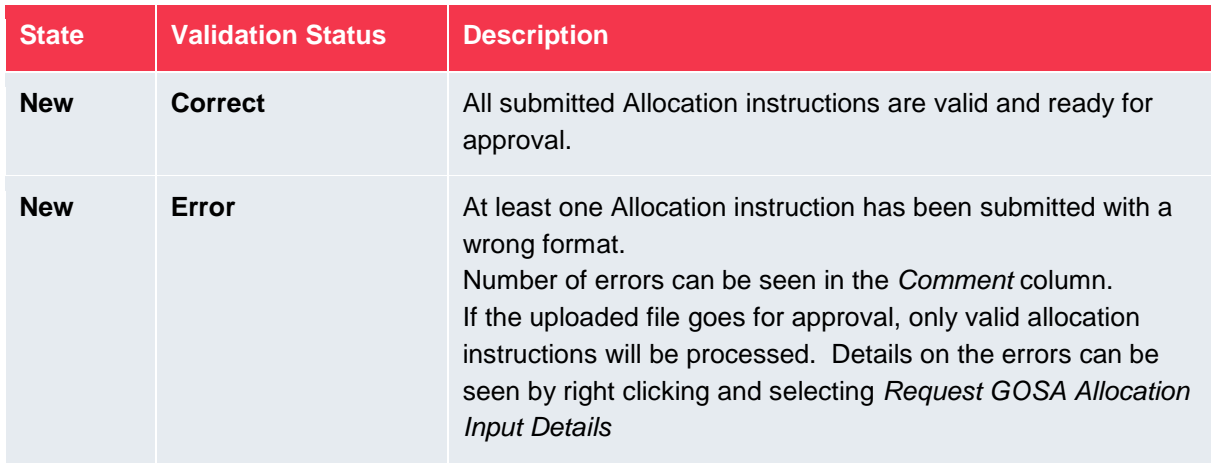

### <span id="page-12-0"></span>**7.3 Allocation File Check**

Once the file has been uploaded, the details uploaded can be checked by the user before submitting the file for approval and by the approver before approving/cancelling the file.

1. Right click on the submitted file and select *Request GOSA Allocation Input Details.*

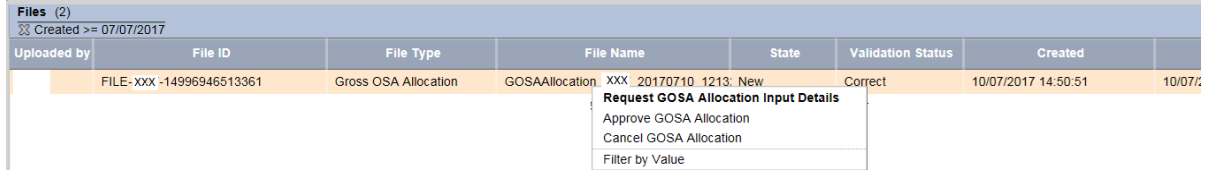

2. Click on the tab *GOSA Allocation Input Details at* the bottom half of the screen where all Allocation instructions within the file are displayed. If the file contains erroneous data, the description of the error is given in the *Comment* column

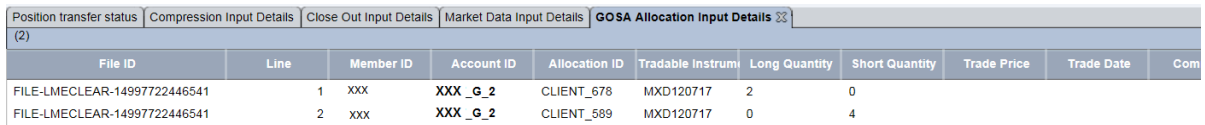

## <span id="page-12-1"></span>**7.4 Allocation File Approval/Cancellation**

Once uploaded, an Allocation file can either be approved by the Member under four-eye authorisation confirming that the instructions should be processed by LMEmercury, or alternatively the file can be cancelled to prevent further processing by the system.

1. Right Click on the submission and select *Approve GOSA Allocation* or *Cancel GOSA Allocation*

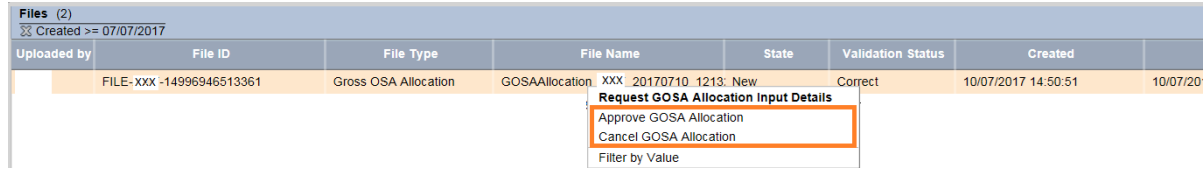

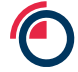

- 2. If *Cancel GOSA Allocation* file is selected, the uploaded file is removed from File Uploads and no further steps are required.
- 3. If *Approve GOSA Allocation* is selected, a second user with approval rights can either approve or reject the file from the *Reference Data/Request Approval* screen
- 4. The results of system processing of an approved file are displayed within the *File Uploads* facility, including details of any errors. Email notifications will also be sent with the final status of the file submission as per section [10.](#page-16-1)
- 5. Positions are updated in the *Positions* screen

Trading **Positions** 

Below are the combinations that a submission can have following an approval/rejection.

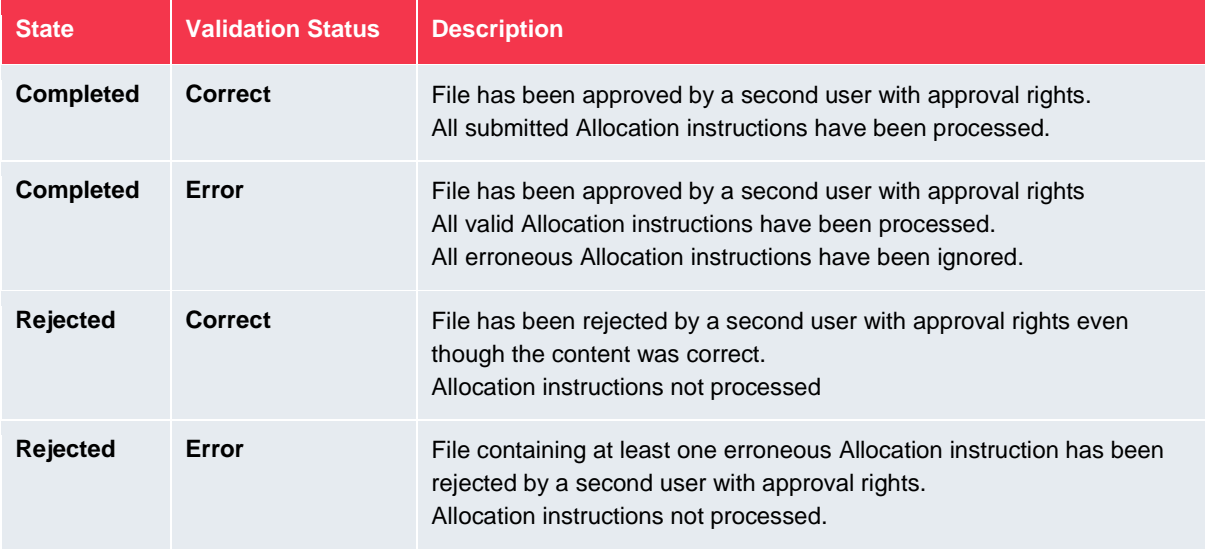

## <span id="page-14-0"></span>**8. SFTP Upload of Allocation Files**

The SFTP interface allows the submission of Allocation files, with an individual SFTP directory available for each Member's files.

## <span id="page-14-1"></span>**8.1 SFTP Upload of Allocation files**

- Connect to the SFTP server using existing credentials
- Change current folder location to the **ALLOCATIONS** folder
- Write the file to be processed using a temporary filename, e.g. **GOSAAllocation\_XXX\_20170713\_134011.csv.tmp**
- Once the file transfer has completed, rename the temporary file to the actual filename, e.g. rename **GOSAAllocation\_XXX\_20170713\_134011.csv.tmp** to **GOSAAllocation\_XXX\_20170713\_134011.csv**
- The file will be processed at a defined interval, with a set number of files being processed during each interval.
- If multiple files are written to the folder, LMEmercury will use the filename to determine the processing order.

Once an SFTP file has been processed by the system, details will be displayed in *File Uploads* and/or an email notification will be sent. SFTP files are not subject to four-eye authorisation.

## <span id="page-14-2"></span>**8.2 File Naming Convention for SFTP Uploads**

The filename format for files uploaded via SFTP is: *GOSAAllocation\_<member mnemonic>\_<yyyymmdd>\_<hhmmss>\_\*.csv*

Where \_\* is optional.

Rules:

- Member Mnemonic must be that of the Clearing Member uploading the file.
- The Date must be current business day in the YYYYMMDD format.
- Time must be a valid time (24 hour clock format) in the hhmmss format.
- The file must have a .CSV (case insensitive) file type
- The filename must be unique and cannot be the same as a previously uploaded file.
- The maximum allowed file size for an Allocation file is 10MB.
- LME Clear will only permit the upload of a maximum number of files per day per Member using SFTP. If this limit is reached, the option to manually upload a file can be used (subject to the allocation window being open).

## <span id="page-14-3"></span>**8.3 Allocation File Instructions Details**

It is possible to view details of the instructions from an SFTP uploaded file using the *GOSA Allocation Input Details* tab, where the instructions will be shown as completed.

The results of the system processing of an SFTP uploaded file are displayed in the File Uploads facility within the LMEmercury GUI, including details of any errors.

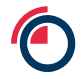

 $\mathbf 1$ 

1. Navigate to the *File Upload* screen

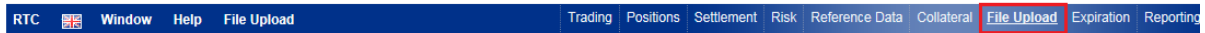

2. Right click on the submitted file and select *Request GOSA Allocation Input Details*

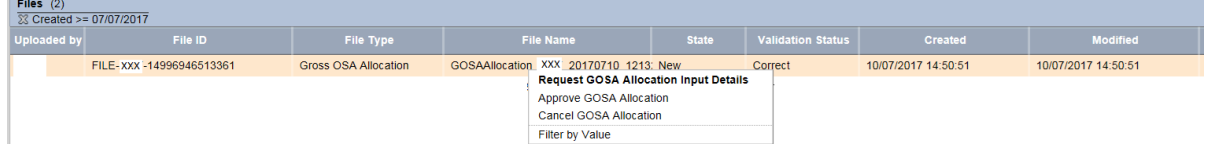

The *Approve GOSA Allocation* and *Cancel GOSA Allocation* options are not applicable to an SFTP file.

3. Click on the tab *GOSA Allocation Input Details* at the bottom half of the screen where all Allocation instructions within the file are displayed. If the file contains erroneous data, the description of the error is given in the *Error* column.

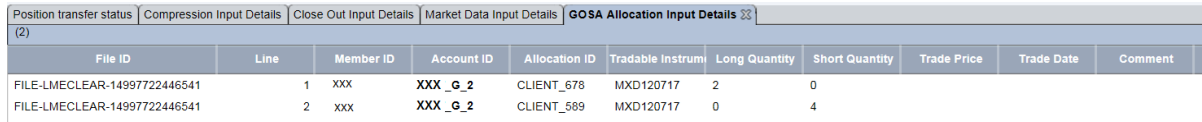

4. Positions are updated in the *Positions* screen

Trading **Positions** 

## <span id="page-15-0"></span>**8.4 SFTP Allocation File Approval**

SFTP uploaded files are not subject to four-eye authorisation within LMEmercury. The system will automatically process all valid allocation instructions from a given file, once it has been retrieved from the SFTP folder and ignores all erroneous instructions in the file.

If a processed SFTP file has not allocated sufficient quantity for a given position(s), resulting in unallocated positions, then a further file can be provided (subject to the allocation window being open), which will be processed independently from the first submission.

Email notifications will also be sent will the final status of the file submission as per section [10.](#page-16-1)

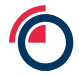

## <span id="page-16-0"></span>**9. Reversal of Allocation Instructions**

It is not possible to reverse allocation instructions once a file has been processed by LMEmercury. If there are erroneous instructions in a processed file, then a new allocation file should be submitted to correct the allocations.

## <span id="page-16-1"></span>**10. Email Notifications**

In addition to status updates and messages displayed in *File Uploads* for allocation files, email notifications will be sent for the following:

- Allocation instructions for a given file have been processed with no errors
- Allocation instructions for a given file have been processed with errors
- The maximum files permitted per day for the SFTP file upload has been reached
- The filename of an SFTP file contains erroneous characters
- The file uploaded on SFTP has errors and cannot be processed
- LME Clear aborts an allocation file
- LME Clear rejects an allocation file
- LME Clear approves an allocation file

Note that LME Clear will only complete actions to trigger the last three email notifications above a) in agreement with the Member and b) where it is a non-BAU scenario that prevents the Member completing the action themselves (with the exception of aborting an allocation file, which Members cannot do).

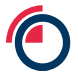

# <span id="page-17-0"></span>**Appendix A - Substitution of Abbreviated Price on a Gross OSA Account**

**Example 01: Abbreviated Price Resolution, from Unresolved to Resolved**

Forward Trades – all trades for the same Tradable instrument and Trade Date:

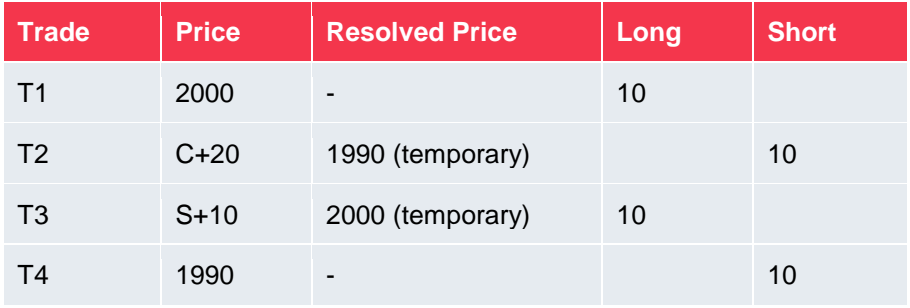

Positions allocated as below:

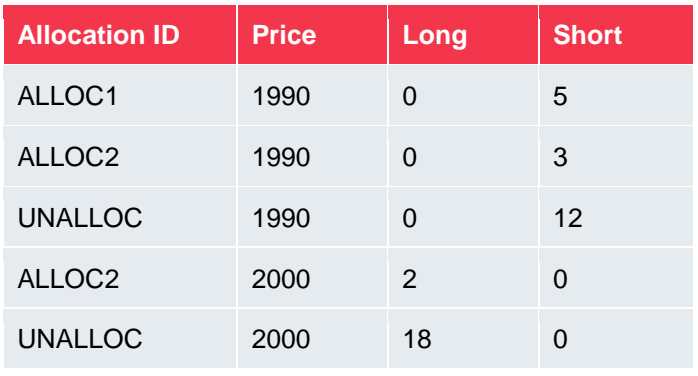

When the Settlement price comes in, LMEmercury calculates the price for S+10 = 1990. The allocation will then automatically change for the unallocated amount.

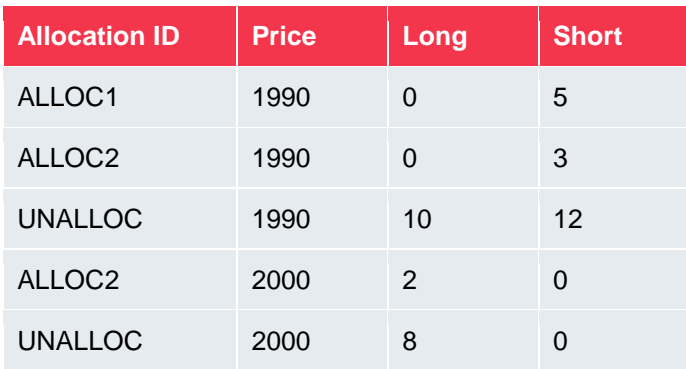

**Note:** Other allocations remain as is. It is only a change to the unallocated on either side.

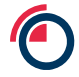

**Example 02: Abbreviated Price Resolution, from Resolved to Re-resolved (i.e. re-authorised with a price change)**

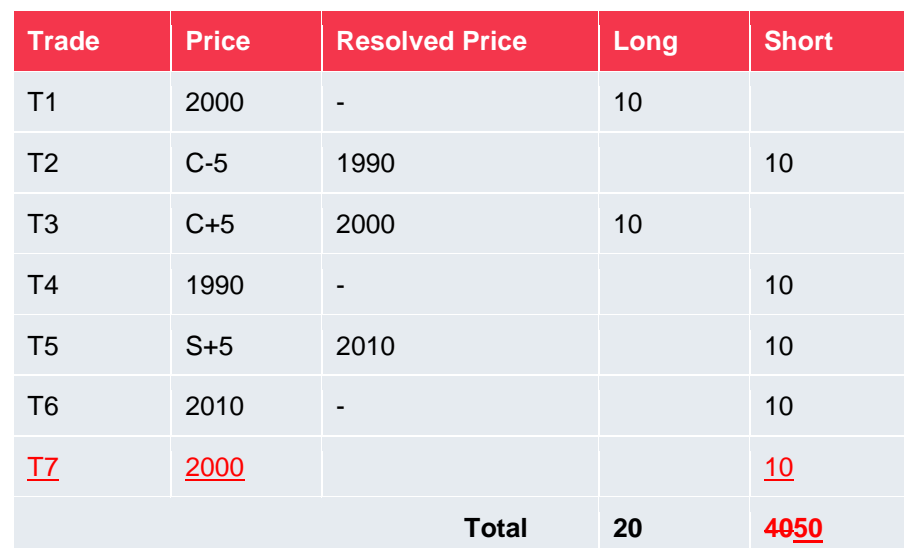

Forward Trades – all trades for the same Tradable instrument and Trade Date:

Positions allocated as below:

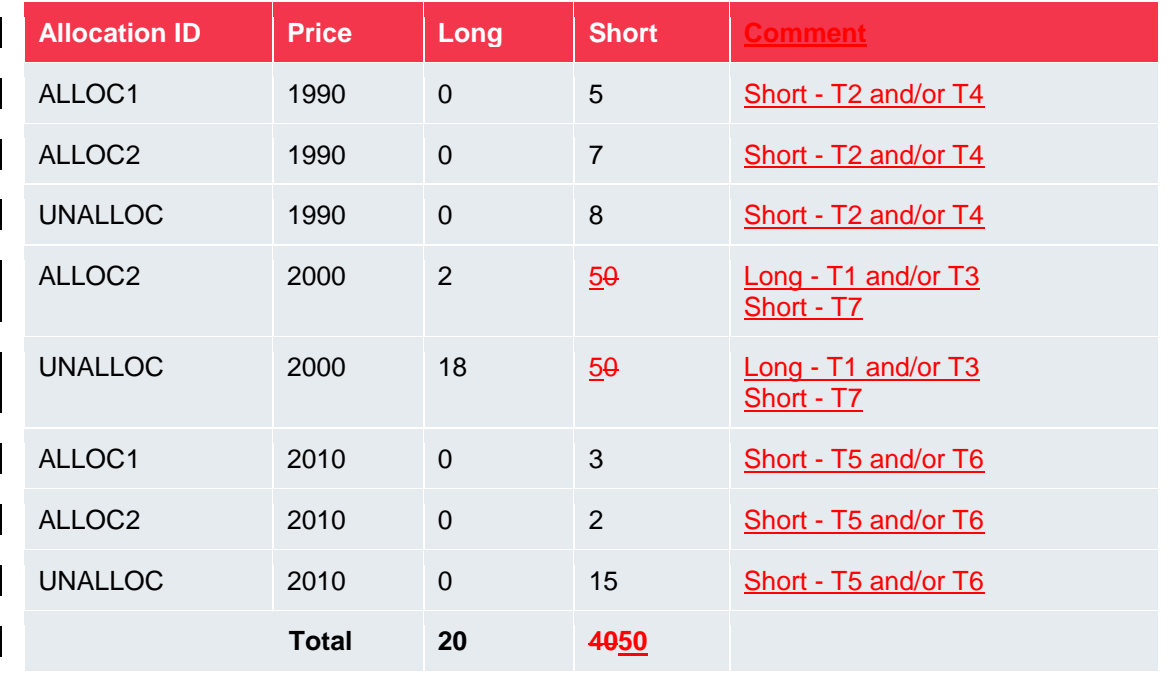

Then the abbreviated price for closing prices is resolved again and the Closing price changes from 1995 to 2005. Then the system will automatically unallocate all positions affected by the price change.

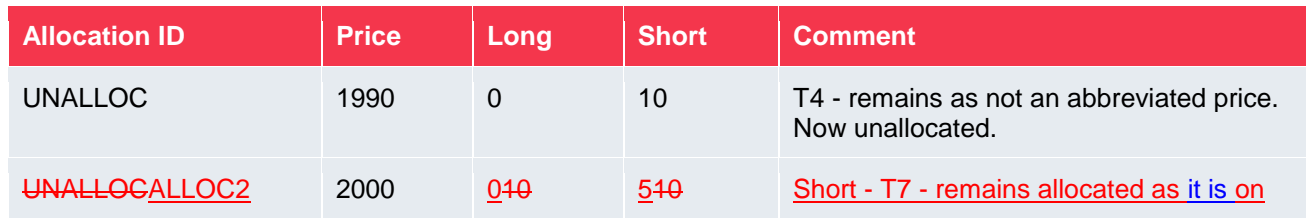

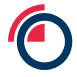

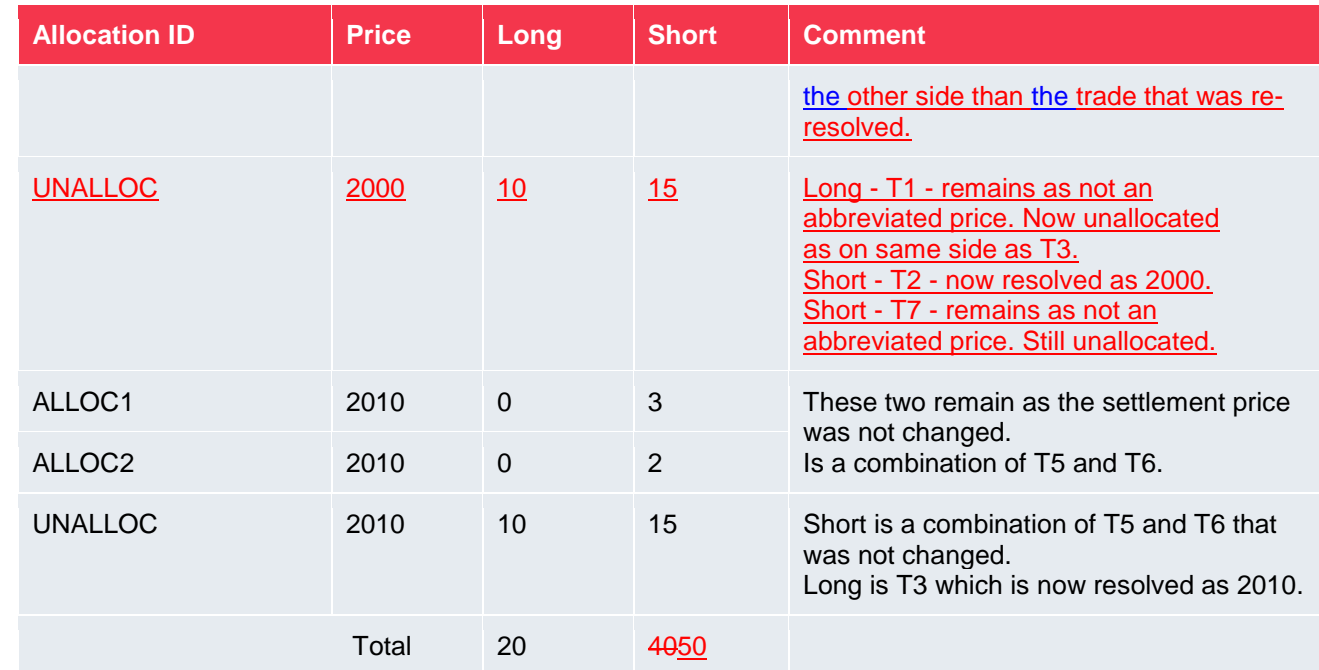

<span id="page-19-0"></span> $\overline{\phantom{a}}$ 

# <span id="page-20-0"></span>**Appendix B – Providing the full current position in an Allocation file**

#### **Example 01: For Futures, Options & TAPOs:**

#### Previous day's closing position (net position keeping) - allocated

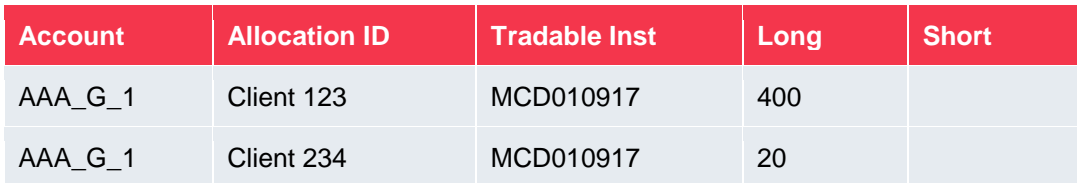

#### Top-day trade

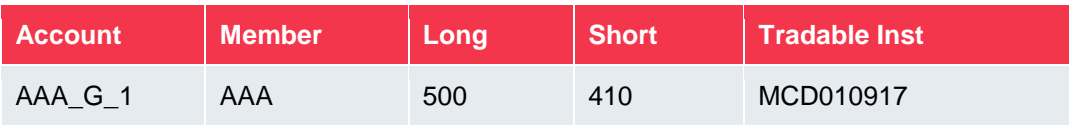

Position Allocation file containing full current position for instrument (note that this will result in underallocation)

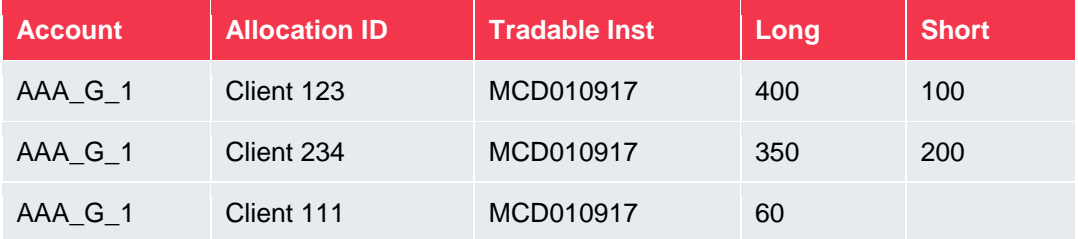

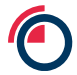

#### **Example 02: For Forwards & Swaps:**

#### Previous day's closing position (gross position keeping) - allocated

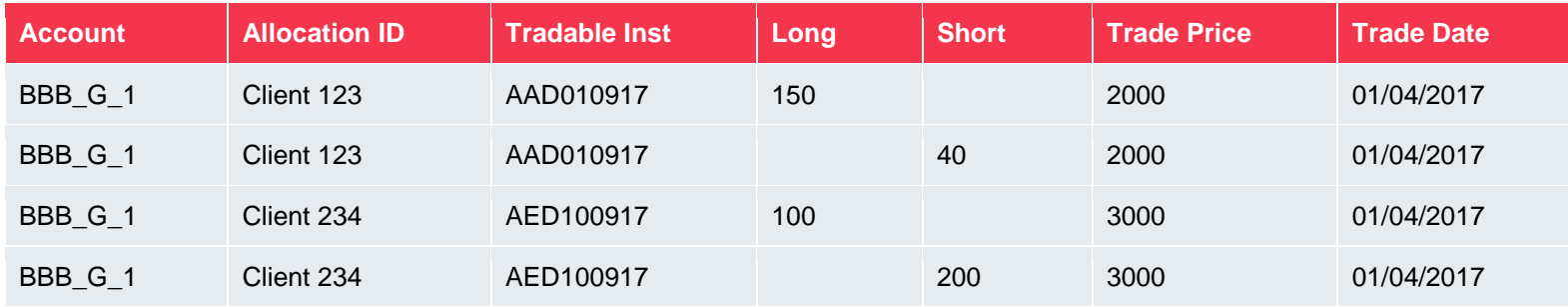

#### Top-day trades

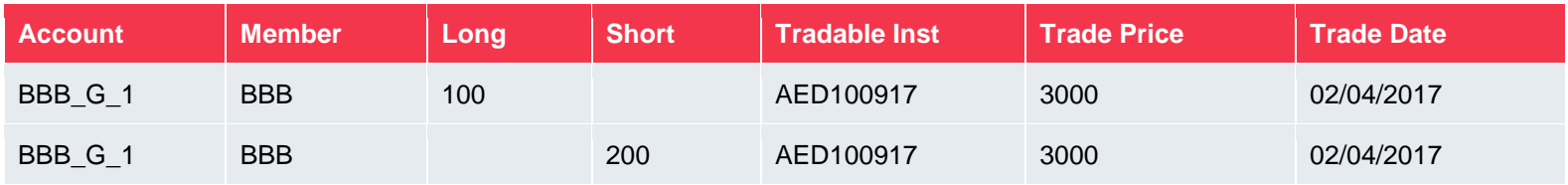

Position Allocation file containing full current position for instrument only for the position that has changed since last successfully processed file:

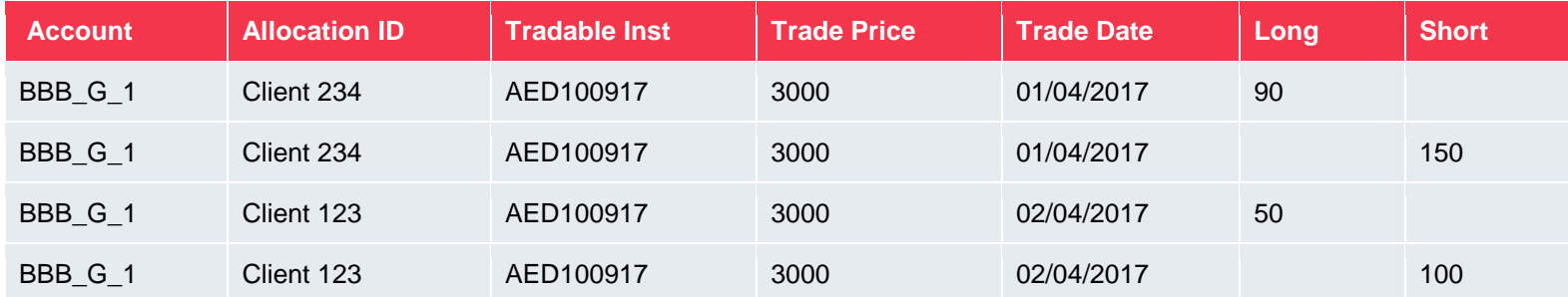

Note that the full current position (i.e. both long and short sides) must always be provided in an allocation file for Forwards and Swaps, even if there are no changes to the allocations on a given side. If not the side not specified will be unallocated when the file is processed. Refer to section 2.7.

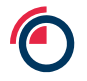

## <span id="page-22-0"></span>**Appendix C – Cancelling trade in LMEsmart**

The following example is also applicable to busting a trade in LMEmercury.

#### **Example 01 – Futures, Options & TAPOs**

Previous day's closing position (net position keeping) - allocated

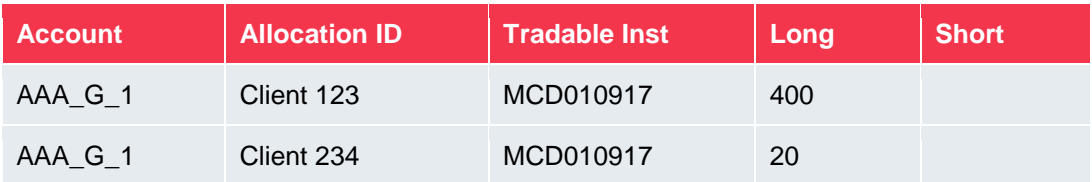

Top-day trade

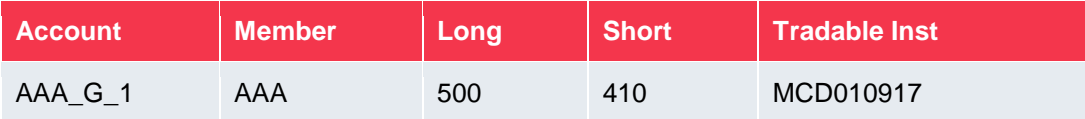

Position Allocation file uploaded - current position for instrument

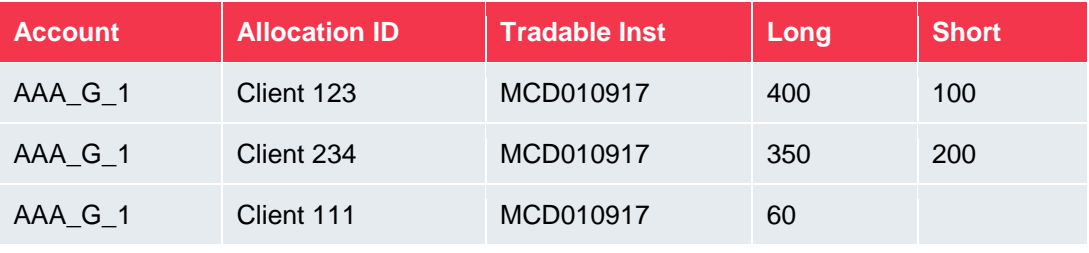

-Top-day trade cancelled in LMEsmart - current-resulting position-allocations for instrument

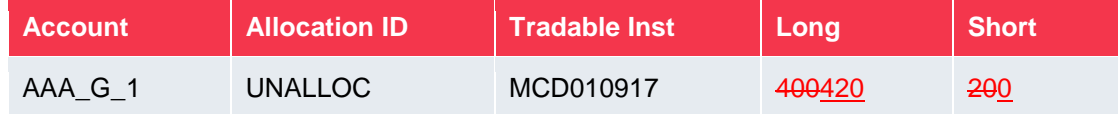

#### **Example 02 – Forwards & Swaps**

Previous day's closing position (gross position keeping) - allocated

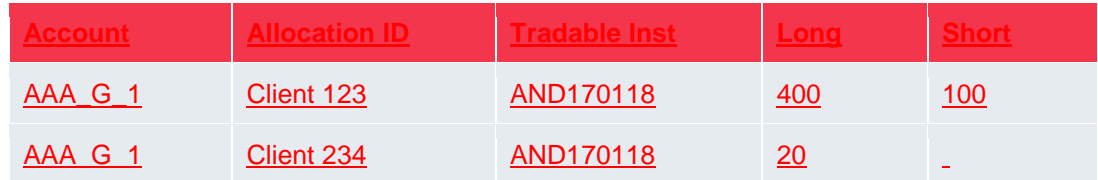

#### Top-day trade

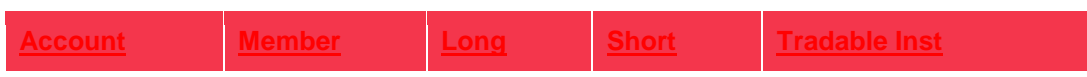

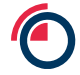

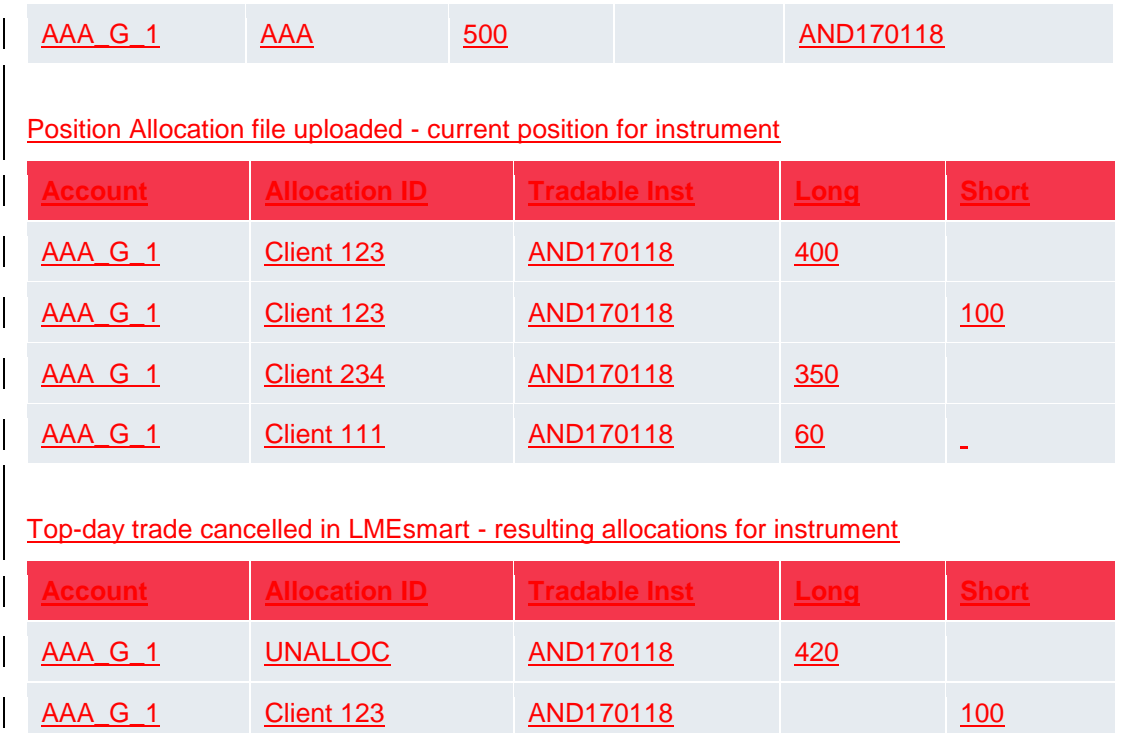

 $\mathbf{I}$